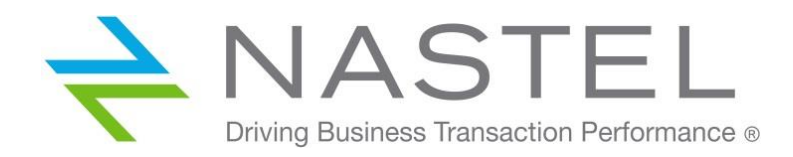

# Nastel Navigator

Express Edition Install and initial setup March 2020

# **Contents**

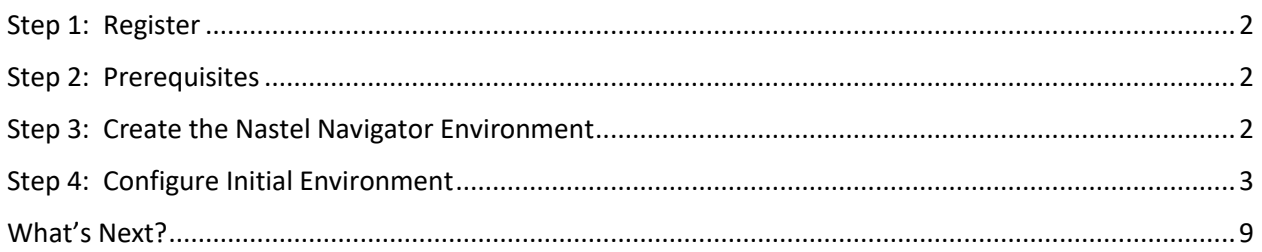

CONFIDENTIALITY STATEMENT: THE INFORMATION WITHIN THIS MEDIA IS PROPRIETARY IN NATURE AND IS THE SOLE PROPERTY OF NASTEL TECHNOLOGIES, INC. ALL PRODUCTS AND INFORMATION DEVELOPED BY NASTEL ARE INTENDED FOR LIMITED DISTRIBUTION TO AUTHORIZED NASTEL EMPLOYEES, LICENSED CLIENTS, AND AUTHORIZED USERS. THIS INFORMATION (INCLUDING SOFTWARE, ELECTRONIC AND PRINTED MEDIA) IS NOT TO BE COPIED OR DISTRIBUTED IN ANY FORM WITHOUT THE EXPRESSED WRITTEN PERMISSION FROM NASTEL TECHNOLOGIES, INC.

## <span id="page-1-0"></span>Step 1: Register

Visit [www.nastel.com](https://www.nastel.com/) and register for Nastel Navigator Express edition. If you need assistance, you can request it there as well.

Once completed, use the provided link to download the installation materials and this documentation.

#### <span id="page-1-1"></span>Step 2: Prerequisites

- A Linux 64-bit operating system
- A minimum of 2 virtual CPUs
- At least 8 GB of RAM
- At least 10 GB of free space
- Ensure that a native PostgreSQL is not running. This installation uses its own PostgreSQL database implementation.
- A queue manager to navigate must be running.
- A configured server connection channel that is accessible from the server where the Nastel Navigator components are installed. The channel can already be used for other management purposes, such as the IBM MQ Explorer.

### <span id="page-1-2"></span>Step 3: Create the Nastel Navigator Environment

- 1) Navigate to where you want to install and run the software. It can be any location on your server, but it is recommended to install it in /opt for production deployments.
- 2) Untar the software to a folder on your system by running the following command using the name of the file that you downloaded.

```
> tar -zxvf ../NavigatorExpress xxx.tar.Z
```
3) Switch to the following directory. The startup scripts are located here.

> cd nastel/sbin

4) Run the startup script:

> ./start.sh

- 5) Press **Enter** to accept the licensing terms (see **licensing.htm** for details). Then you will be asked to verify the location for Nastel Navigator. Press **Enter** if correct, otherwise enter a new path.
- 6) When the script is finished running you will receive a message confirming that the path is set. It will also instruct you to rerun the start script with the **all** keyword to start all services. Do this by running the following command:

> ./start.sh all

A screen similar to the following will appear alerting you that the services have been started.

```
-/demo/nastel/sbin > ./start.sh all
         Trying To Start ALL Nastel Installed Services
         Using [ /home/ec2-user/demo/nastel ] As Product Installation PATH.
Thu Mar 19 19:23:44 UTC 2020
           [Starting AP Domain Server ...]
           [Domain Service Successfully, ...... STARTED]
Thu Mar 19 19:23:49 UTC 2020
          Starting PostgreSQL Server ...
vaiting for server to start.... done
server started
           [PostgreSQL Service Successfully, .. STARTED]
Thu Mar 19 19:23:52 UTC 2020
           [Starting AP CEP Server ...]
           [CEP Service Successfully, ........ STARTED]
Thu Mar 19 19:24:00 UTC 2020
          [Starting AutoPilot WEB Server ...]
           [WEB Service Successfully, ......... STARTED]
Thu Mar 19 19:24:03 UTC 2020
           [Starting APWMQ Connection Manager ...]
           [CM Service Successfully, ......... STARTED]
~/demo/nastel/sbin >
```
- 7) A similar stop script and show status script are provided.
- 8) Enter the scripts without parameters to see valid options.

#### <span id="page-2-0"></span>Step 4: Configure Initial Environment

1) Open a browser to launch the web GUI. Enter the following URL, be sure to update *myserver* with your server's IP address.

http://*myserver*:8080/navigator

2) The login page will appear. Enter the following credentials:

User ID: Admin Password: admin

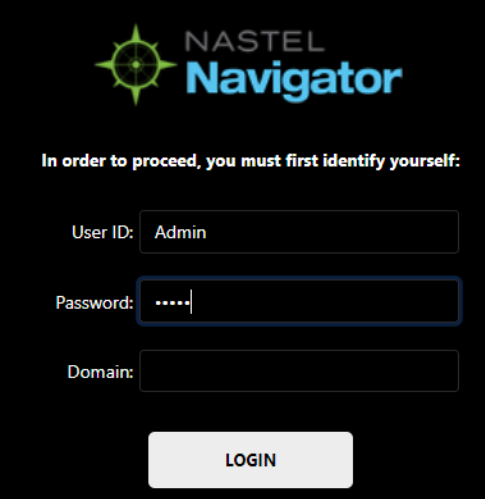

3) You will be presented with the dashboards *WorkSpace*, *My\_Dashboard* and *Favorites*.

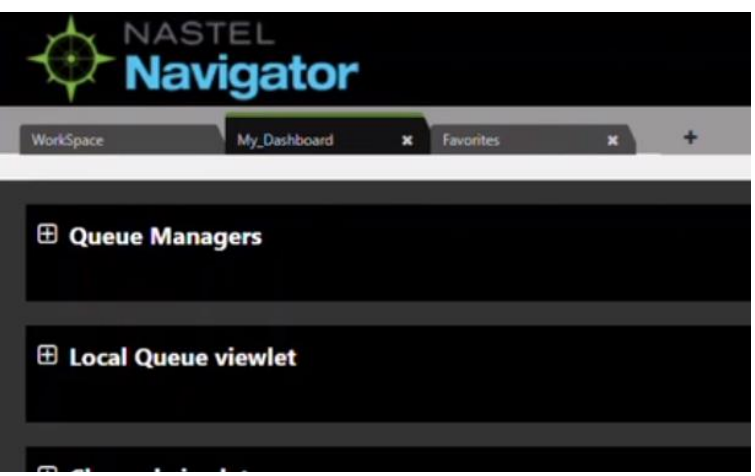

*My\_Dashboard* is the default dashboard, but if you expand its viewlets you will notice that there is no data. You will need to add a queue manager to the *WorkSpace* dashboard, proceed to the next step for instructions on how to do this.

4) On the *WorkSpace* dashboard, click the box next to the workspace and select **Create** > **Remote Queue Manager**.

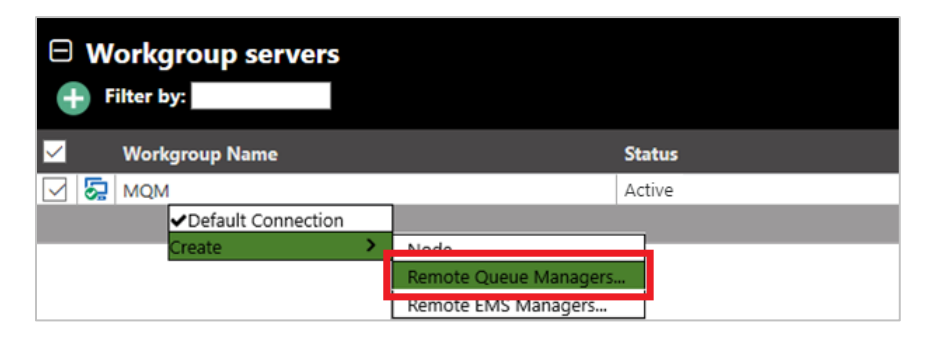

The *Remote Queue Manager Connections* screen opens. Add one or more queue managers by clicking **Add**.

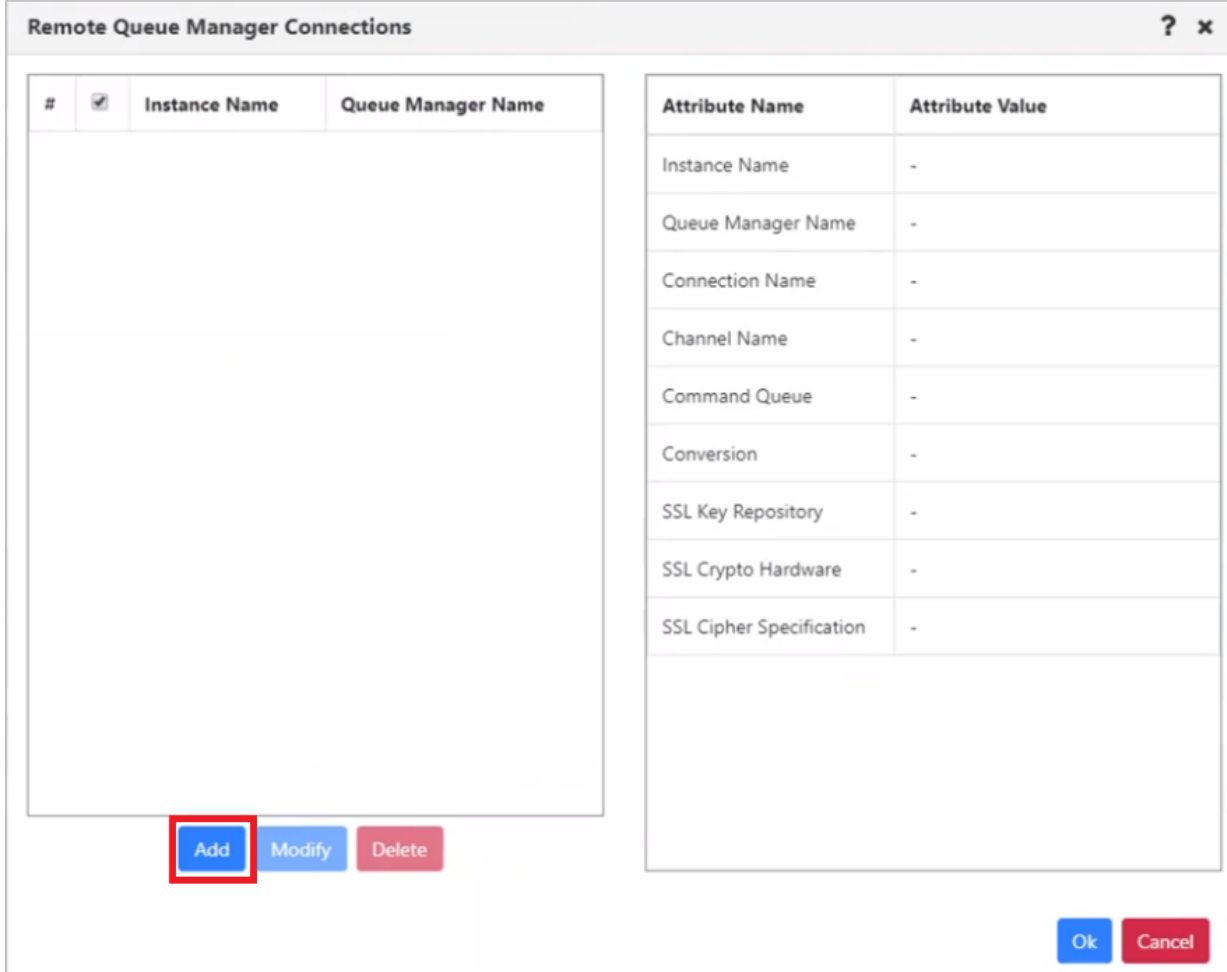

Enter the details for the queue manager on the **General** tab. Enter the **User ID** and **Password** if authentication is required.

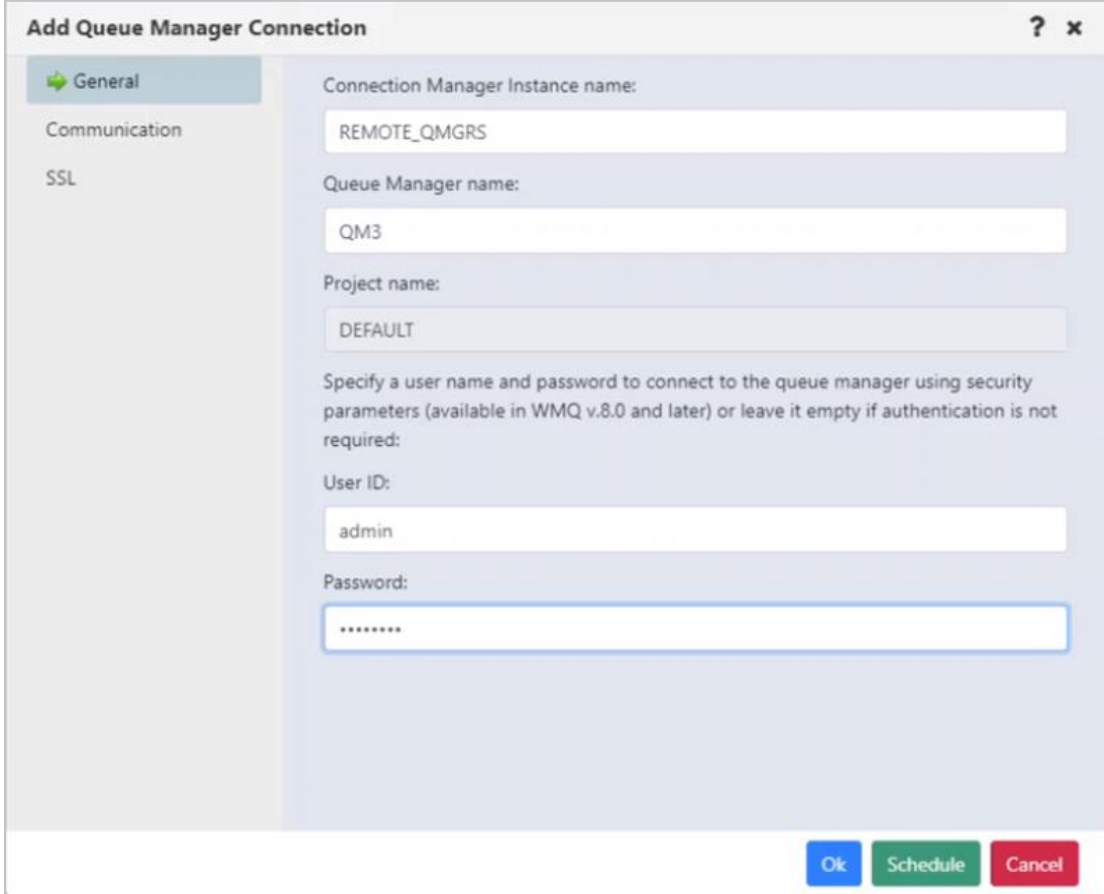

On the **Communication** and **SSL** tabs enter connection and channel information for the queue manager's particular instance. Click **OK** to close this dialog.

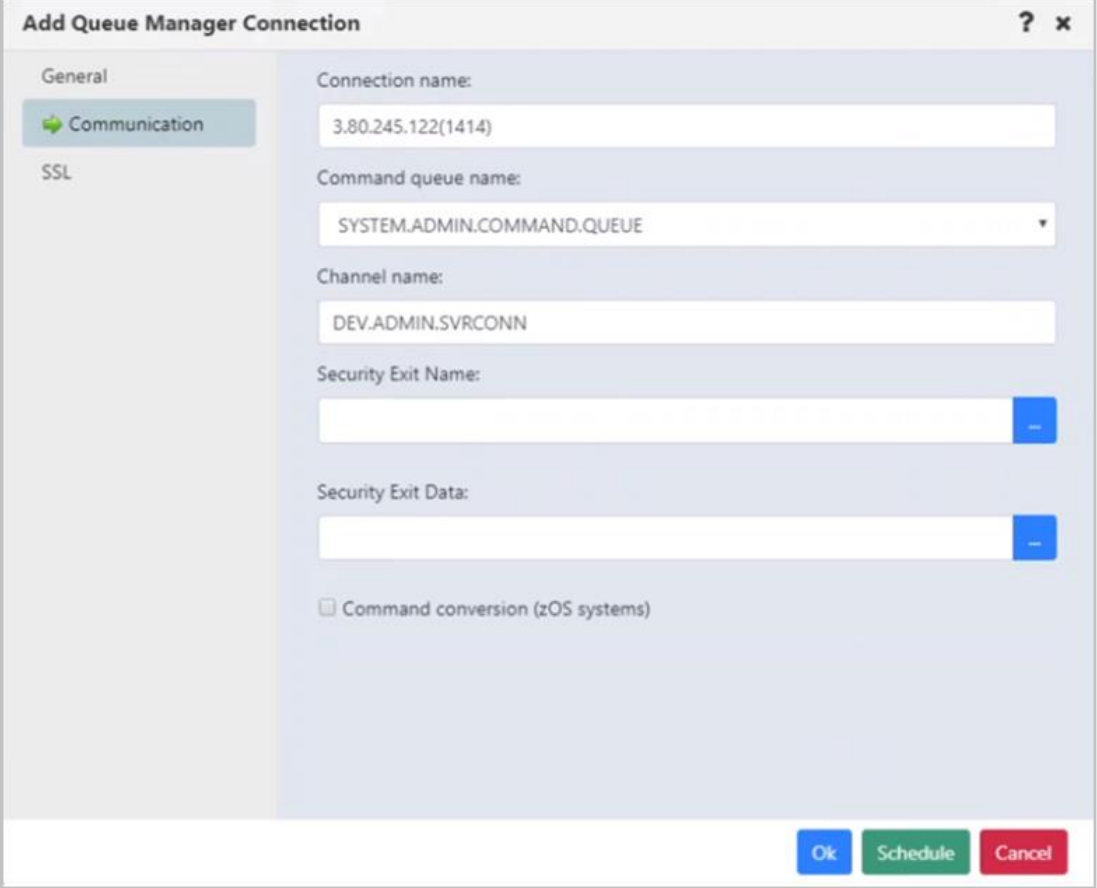

Once completed adding all desired queue managers, press **OK** to close the *Remote queue Manager Connections* window. You will see a green success message on the bottom right corner of the screen appear.

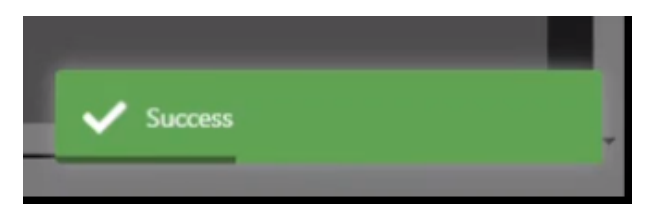

5) Expedite the discovery process by un-managing and then re-managing the queue managers. Do this by selecting **REMOTE\_QMGRS** within the *MQM Node Viewlet*, then select **Manage** (you will notice a checkmark next to this option).

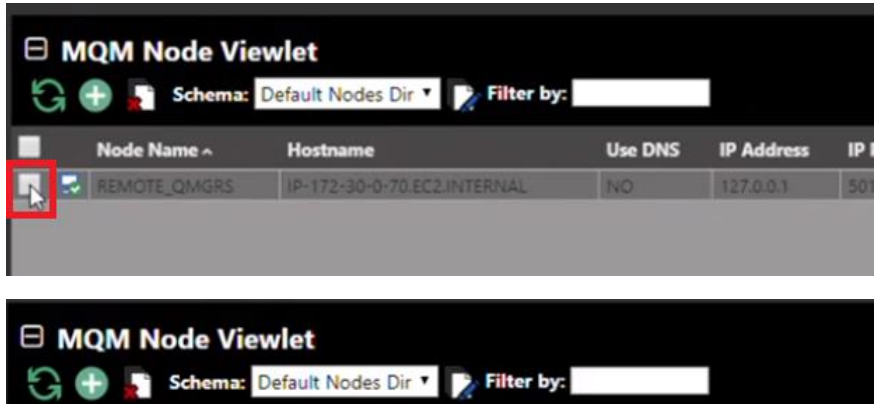

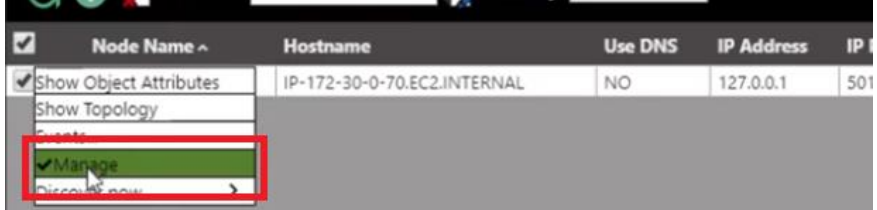

Reselect **REMOTE\_QMGRS** and click **Manage** again.

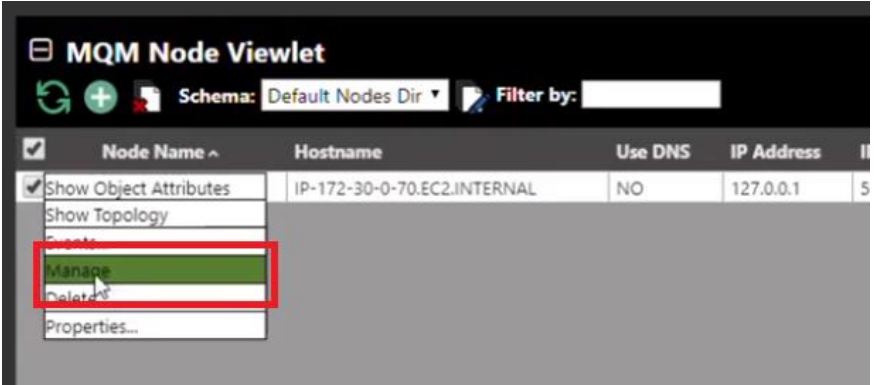

This will trigger a complete discovery. You are now done with adding queue managers.

6) Expand the *Queue Managers* viewlet back on *My\_Dashboard*. The queue managers you added from the above steps will display (in this example, queue managers QM3 and QM4). You will see some basic details like **Command Level**, **Node Type** and so on.

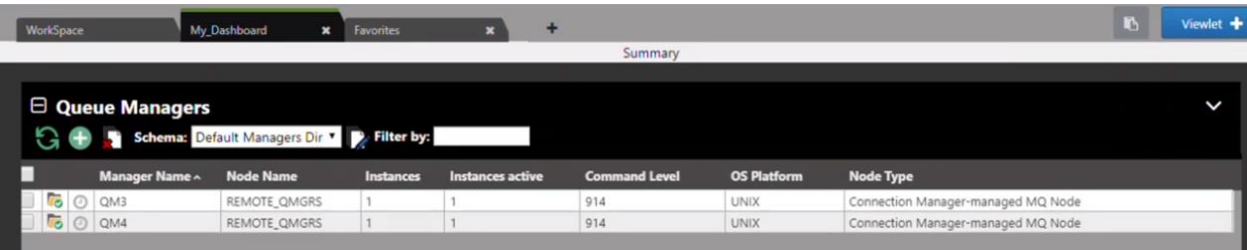

# <span id="page-8-0"></span>What's Next?

For additional videos and online help, click on the **Help** button **C** located at the top-right of your screen.

Having other issues, contact us at<https://www.nastel.com/company/contact-us/> or via live chat at the original registration link.

#### **Happy Navigating!**